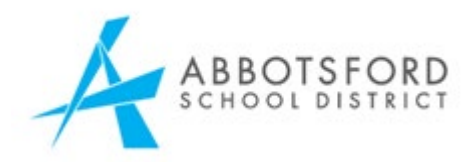

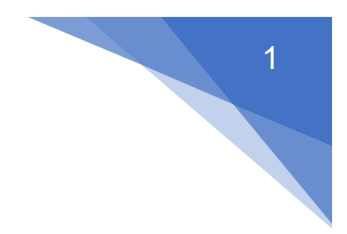

# Online Registration: Parents Guide

Once a parent or guardian creates an account in MYEDBC, an Online Registration widget is visible on the home page at login.

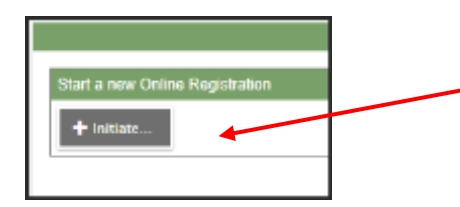

Beginning of the process of student registration is as simple as clicking the "Initiate" button in the Online Registration widget.

The parent starts the process and completes the basic demographic information for a student. At any point during registration the information can be saved and continued later by clicking on "Save and Close" button (bottom of screen).

The registration will remain as "not submitted" status on the Online Registration widget with the Status of "Not Submitted" showing the parent that the process has not yet been completed. At this point the parent just needs to click on the green checkbox on the record to continue the

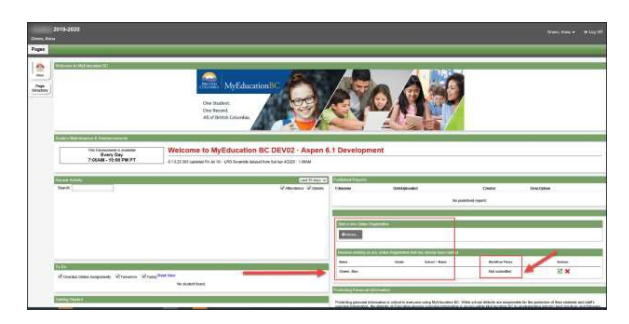

registration process.

Parents can register all their children online. The status of each registration will show individually on the widget. Once registration is complete the entire registration can be printed by simply clicking on the printer icon next to the submitted registration.

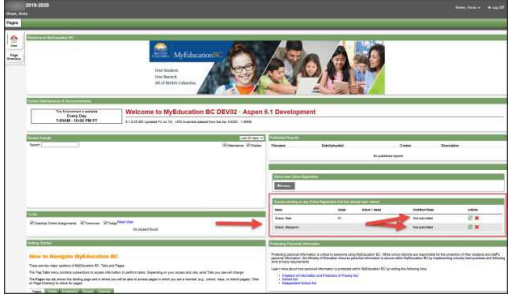

When a registration has been completed by the parent and the school has accepted, the status of the registration shows "Accepted" so the parents are aware that the registration process is complete.

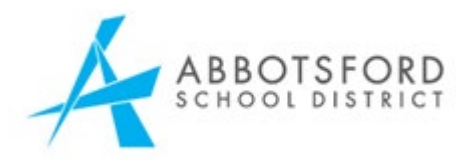

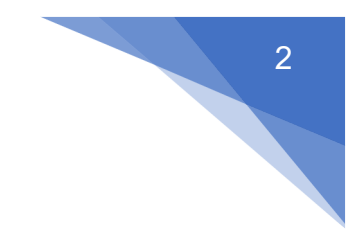

### **Step 1: Select the School Year**

Under the START tab for a new registration you will be required to select the year you are registering for. Typically all new registrations will be for the upcoming school year so select 2022-2023

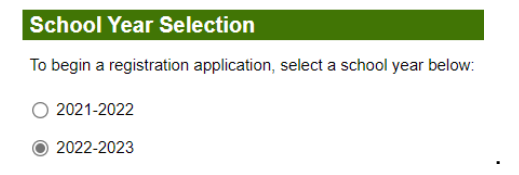

# **Step 2: Student Demographics**

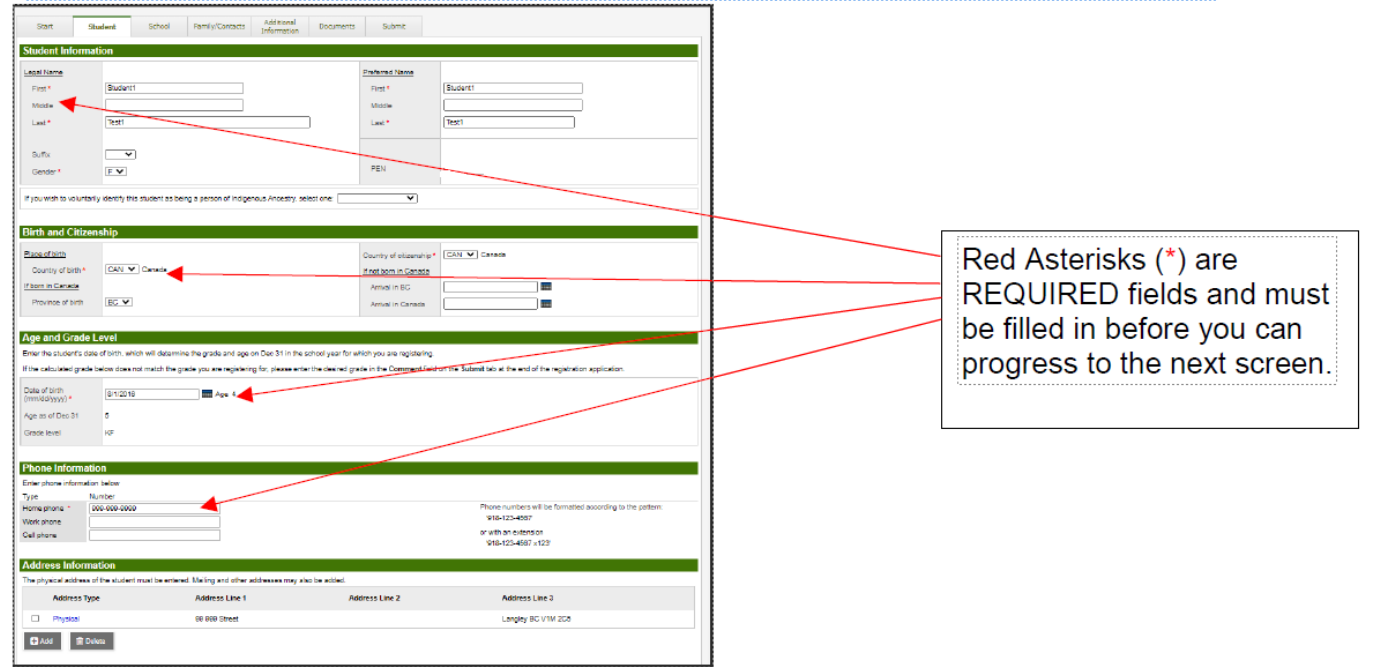

# Step 3: School Selection

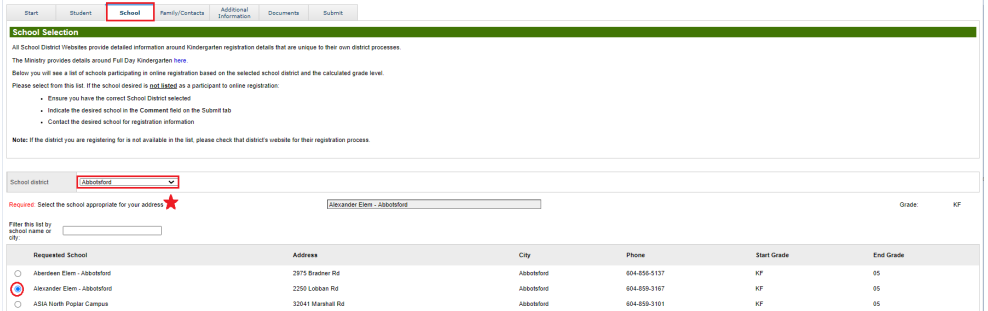

School selection is based on students grade. Choose your catchment school ONLY. To find catchment school go to Abbyschools.ca and use the [School Locator](https://mybaragar.com/index.cfm?event=page.SchoolLocatorPublic&DistrictCode=BC34) .

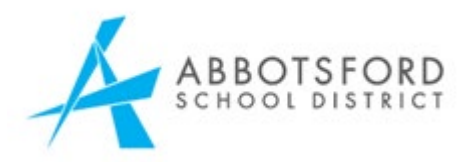

#### **Step 4: Family/Contacts Tab**

Enter all parent/guardians, siblings and other contacts information on this screen. Along with demographic information, the connection between parents and their children is established with this data. Details about siblings' grade levels and schools is also collected.

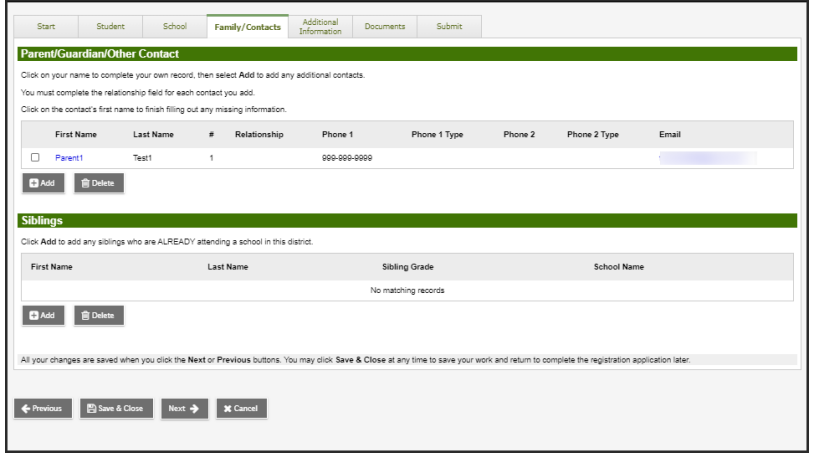

Parents will be prompted to fill in the relationship field for their entry before leaving this page.

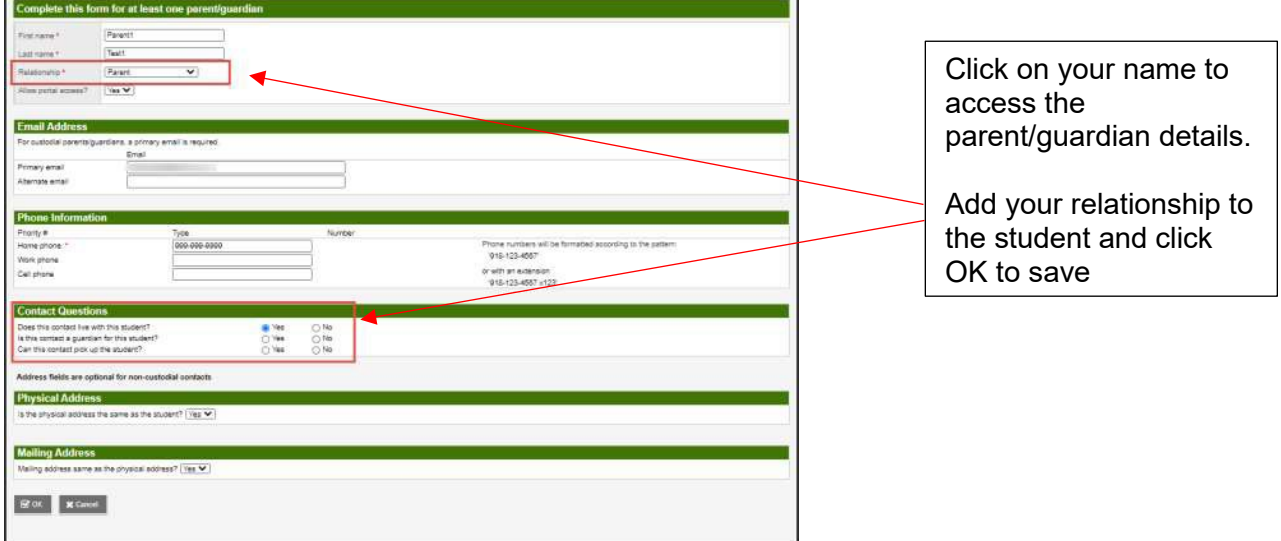

If you miss this step you will get an error message to update the contact relationship before you can proceed to the next step.

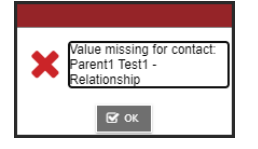

m,

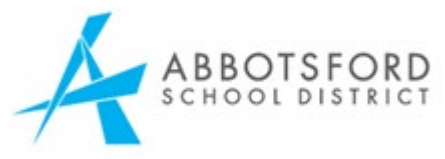

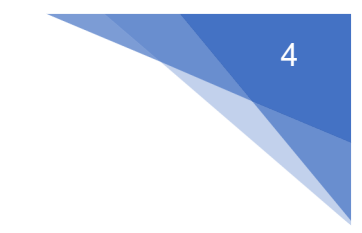

# **Step 5: Additional Information Top Tab**

Additional information needs to be collected about your child's school history, special education, medical and language information, enabling the school district to process the student for all aspects of school life.

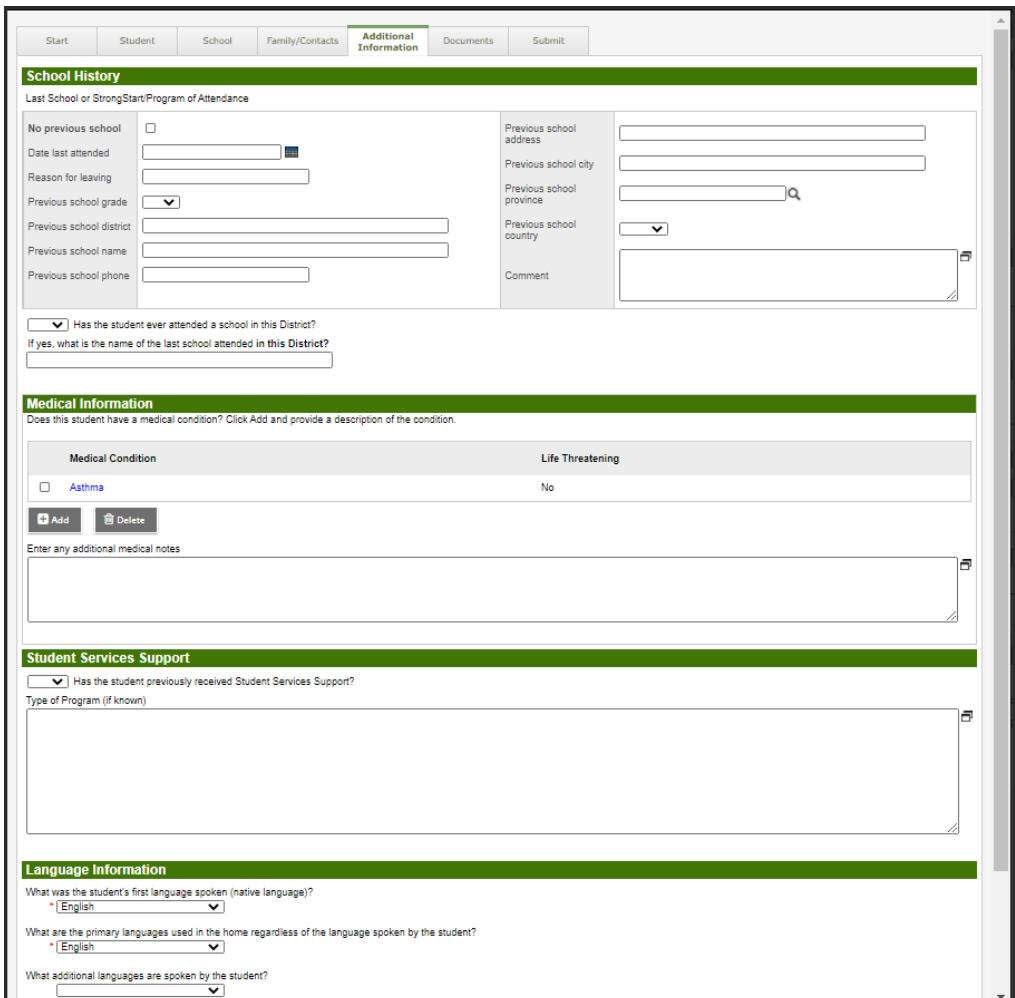

#### **Step 6: Document Top Tab**

Attach all documents required for registration. A list of acceptable [Documents](https://www.abbyschools.ca/schools/registration/grades1-12) [for Registering](https://www.abbyschools.ca/schools/registration/grades1-12) are found on the Abbyschools.ca website.

\*\*All required documents MUST be attached in order for your child's registration to be processed. Registration will be delayed if the school is required to follow up for copies of the required documents.

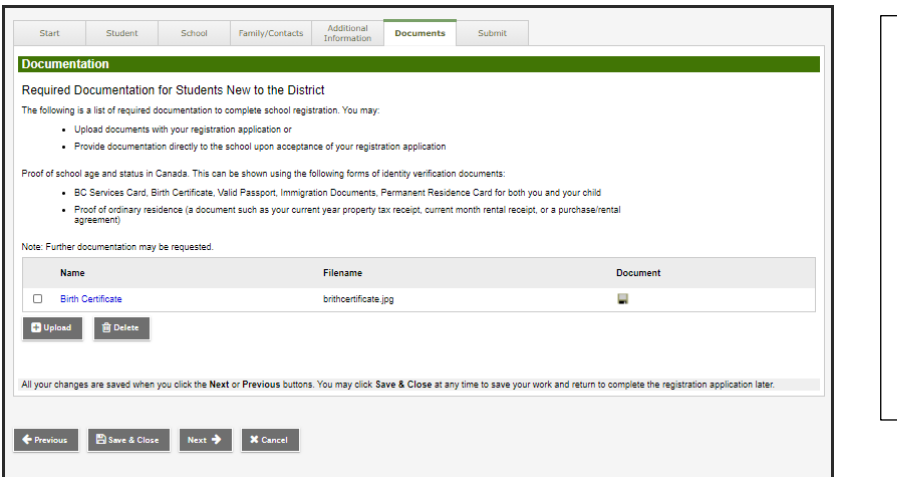

Click the upload button to attach photos or scanned copies.

5

\*hint. rename each file/photo so you know what has been uploaded to the registration. Makes it easier for you to verify all supporting documents are complete.

# **Step 7: Submit Top Tab**

Click Submit to send the completed registration request to your catchment school.

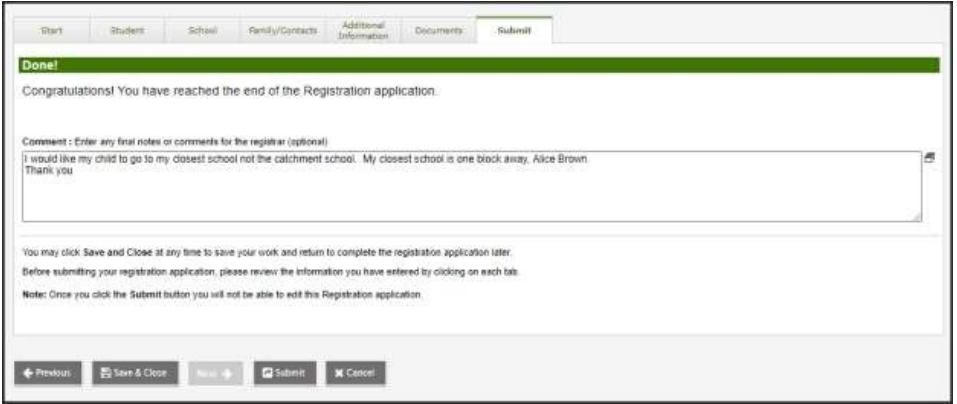

Use the Comment box to add additional information you would like the school to know or to indicate if you are requesting a non-catchment to another school in our District.

Once the registration is processed by the school, the parents/guardians will receive an email confirming that the registration has been accepted or denied.